# Register your product and get support at www.philips.com/welcome SPC630NC

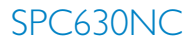

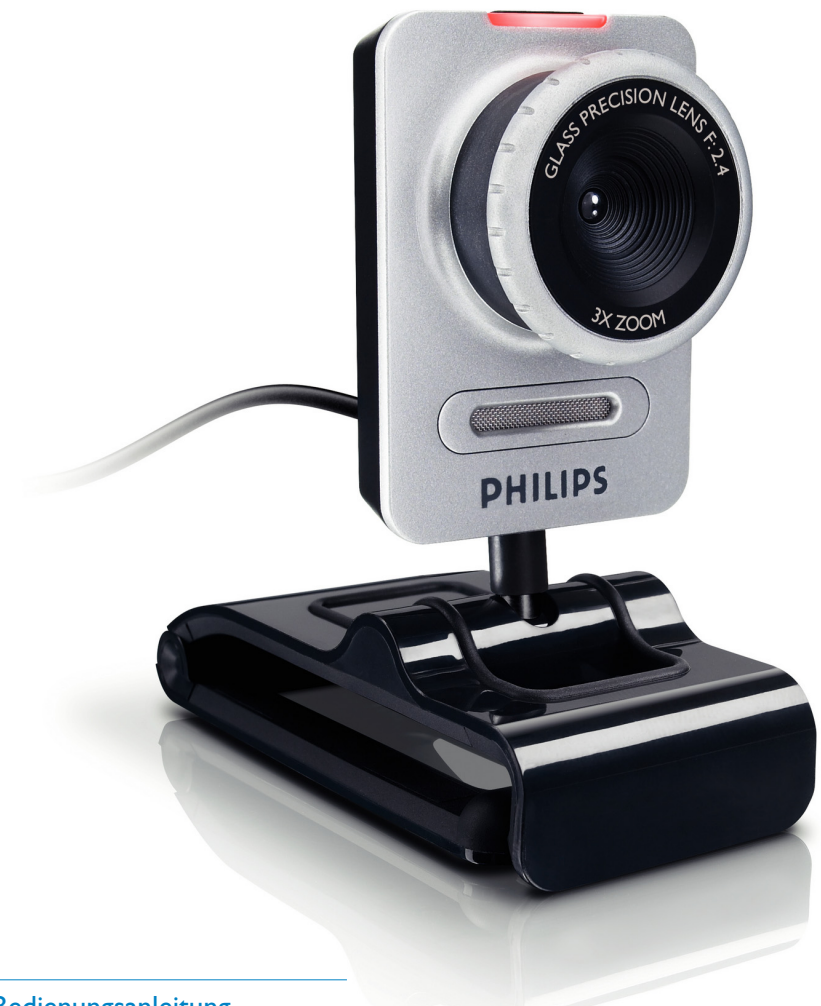

DE Bedienungsanleitung

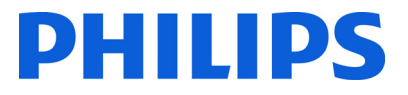

# Inhalt

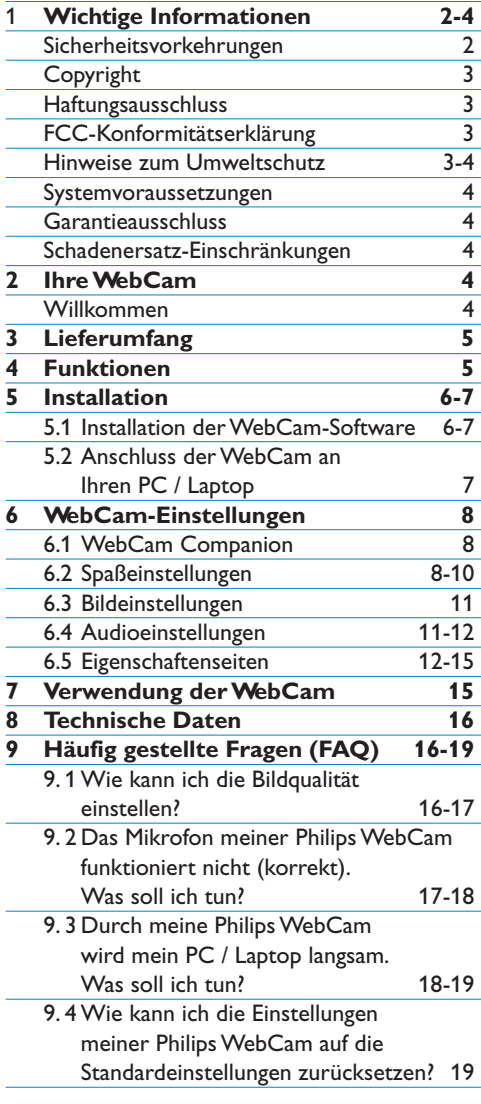

# 1 Wichtige Informationen

Lesen Sie die folgenden Anweisungen aufmerksam durch, und bewahren Sie sie sorgfältig auf. Ggf. ist es hilfreich, die Betriebsanleitung für den PC zur Verfügung zu haben.

#### **Sicherheitsvorkehrungen**

Beachten Sie die folgenden Hinweise, damit Ihre WebCam korrekt und ohne Mängel funktioniert.

- Verwenden Sie Ihre WebCam nur unter den folgenden Bedingungen:Temperatur: 0°C bis 40°C, relative Luftfeuchtigkeit:  $45\% \sim 85\%$ .
- Achten Sie darauf, die WebCam nicht unter den folgenden Bedingungen zu verwenden oder aufzubewahren:
	- direktes Sonnenlicht;
	- sehr feuchte und staubige Umgebung;
	- in der Nähe von Wärmequellen.
- Falls Ihre WebCam nass wird, sollte sie so schnell wie möglich mit einem feuchten Tuch abgetrocknet werden.
- Berühren Sie bei Verschmutzung die Linse NICHT mit den Fingern.
- Reinigen Sie die Außenseiten des Geräts mit einem trockenen Tuch.
- Verwenden Sie KEINE Reinigungsmittel, die Alkohol, Spiritus,Ammoniak o. Ä. enthalten
- Versuchen Sie NICHT, Ihre WebCam selbstständig zu zerlegen oder zu reparieren. Öffnen Sie die WebCam nicht.Wenden Sie sich bei technischen Schwierigkeiten an den Philips Einzelhändler.
- Verwenden Sie Ihre WebCam NICHT im Wasser.
- Schützen Sie die WebCam vor OI, Dämpfen, Feuchtigkeit und Staub.
- Richten Sie die Linse der WebCam niemals in die Sonne.

#### **Copyright**

Copyright © 2008 by Philips Consumer Electronics B.V.

Alle Rechte vorbehalten. Ohne die vorherige schriftliche Genehmigung von Philips darf dieses Dokument weder vollständig noch in Teilen durch elektronische, mechanische, magnetische, optische, chemische, manuelle oder andere Verfahren vervielfältigt, übertragen, umgeschrieben oder in einem Datenwiederherstellungssystem gespeichert oder in eine Sprache oder Computersprache übersetzt werden. Marken und Produktnamen sind Marken oder eingetragenen Marken der jeweiligen Unternehmen.

#### **Verzichterklärung**

In Bezug auf dieses Handbuch übernimmt Philips keine Haftung; hierzu gehört - ohne Anspruch auf Vollständigkeit - auch die implizierte Garantie in Bezug auf Vermarktungsfähigkeit und Eignung für einen bestimmten Zweck.

Philips übernimmt keine Haftung für eventuelle Fehler in diesem Dokument. Philips ist nicht verpflichtet, die in diesem Dokument enthaltenen Informationen zu aktualisieren oder auf dem neuesten Stand zu halten.

#### **FCC-Konformitätserklärung**

Dieses Gerät entspricht Abschnitt 15 der FCC-Vorschriften. Der Betrieb unterliegt den folgenden zwei Bedingungen:

- 1 Dieses Gerät darf keine nachteiligen Störungen verursachen, und
- 2 dieses Gerät muss alle empfangenen Störungen annehmen, einschließlich solcher Störungen, die einen unerwünschten Betrieb verursachen.

# **Hinweis!**

Dieses Gerät wurde getestet und erfüllt die Bestimmungen für Digitalgeräte der Klasse B gemäß Abschnitt 15 der FCC-Vorschriften.

Diese Bestimmungen sehen einen angemessenen Schutz vor Störungen und Interferenzen bei der Installation in Wohnanlagen vor.

Dieses Gerät erzeugt und nutzt Hochfrequenzenergie und kann solche abstrahlen.Wenn es nicht vorschriftsmäßig installiert und verwendet wird, kann es Störungen des Radio- und Fernsehempfangs verursachen.

Es kann jedoch nicht ausgeschlossen werden, dass bei einer bestimmten Installation Störungen auftreten.

Wenn dieses Gerät Störungen beim Radio- oder Fernsehempfang verursacht, was durch Ein- und Ausschalten des Gerätes festgestellt werden kann, können Sie versuchen, diese Störungen durch eine oder mehrere der folgenden Maßnahmen zu beheben:

- Richten Sie die Empfangsantenne neu aus, oder verändern Sie ihre Position.
- Vergrößern Sie den Abstand zwischen dem Gerät und dem Empfänger.
- Schließen Sie das Gerät und den Empfänger an zwei unterschiedliche Stromkreise an.
- Wenden Sie sich an Ihren Händler oder einen erfahrenen Radio- und Fernsehtechniker.

Jegliche nicht autorisierte Modifikation an diesem Gerät kann den Widerruf der Berechtigung zum Betrieb des Gerätes zur Folge haben.

#### **Hinweise zum Umweltschutz**

Entsorgung Ihres alten Geräts Ihr Gerät wurde unter Verwendung hochwertiger Materialien und Komponenten entwickelt und hergestellt, die recycelt und wieder verwendet werden können.

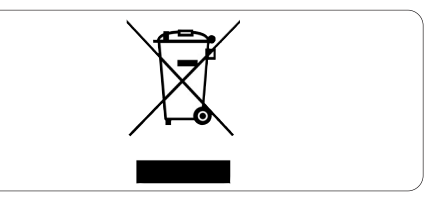

Befindet sich dieses Symbol (durchgestrichene Abfalltonne auf Rädern) auf dem Gerät, bedeutet dies, dass für dieses Gerät die Europäischen Richtlinie 2002/96 gilt.

Informieren Sie sich über die in Ihrem Land geltenden Bestimmungen zur getrennten Sammlung von Elektro- und Elektronik-Altgeräten.

Richten Sie sich nach den in Ihrem Land geltenden Bestimmungen, und entsorgen Sie Altgeräte nicht über Ihren Haushaltsmüll. Durch die korrekte Entsorgung Ihrer Altgeräte werden Umwelt und Menschen vor möglichen negativen Folgen geschützt.

# **Warnung**

Kunststoffbeutel können gefährlich sein. Um das Erstickungsrisiko auszuschließen, sollte dieser Beutel von Babys und kleinen Kindern ferngehalten werden.

#### **Systemanforderungen**

- Microsoft® Windows® XP (SP2) oder Vista;
- Pentium® III, 850 MHz oder gleichwertig;
- 256 MB RAM und 200 MB freier Festplattenspeicher
- Freier USB-Port und CD-ROM-/DVD-Laufwerk.

#### **Haftungsausschluss**

Die Software auf der CD-ROM wird ohne Mängelgewähr und ohne ausdrückliche und implizierte Garantien geliefert.Auf Grund der verschiedenen Software- und Hardware-Umgebungen, in denen dieses Programm verwendet wird, kann keine Garantie in Bezug auf die Eignung für einen bestimmten Zweck gegeben werden.

#### **Schadenersatz-Einschränkung**

Der Verkäufer haftet nicht für direkte oder indirekte Schäden (einschließlich Schäden für entgangene Geschäfte oder Gewinne oder ähnliches), unabhängig davon, ob sie aus einem Vertragsbruch, einer unerlaubten Handlung (einschließlich Fahrlässigkeit), Produkthaftung oder ähnlichem resultieren, selbst wenn der Verkäufer oder dessen Vertreter über die Möglichkeit dieser Schäden informiert waren und auch wenn eine hierin aufgeführte Abhilfemaßnahme im Wesentlichen erfolglos blieb.

# 2 Ihre WebCam

Herzlichen Glückwunsch zu Ihrem Kauf, und willkommen bei Philips! Um den Support von Philips optimal zu nutzen, registrieren Sie Ihr Produkt bitte unter www.philips.com/welcome

#### **Willkommen!**

Die Philips SPC630NC WebCam, die Sie soeben erworben haben, wird unter strengen Qualitätsnormen hergestellt und Ihnen mehrere Jahre lang zuverlässig zur Verfügung stehen. Brillante Bilder und lebendige Farben sind mit Ihrer WebCam SPC630NC garantiert.

Nach der Installation kann die neue WebCam für viele unterschiedliche Anwendungen genutzt werden:

#### **Video:**

Verwenden Sie die Philips WebCam SPC630NC zum Video-Chatten und für Videotelefonate. Die WebCam funktioniert mit Skype,Windows® Live Messenger, Yahoo! Messenger,AOL Instant Messenger, QQ sowie mit zahlreichen anderen Instant-Messaging und VoIP-Diensten (Voice over Internet Protocol);

#### **Video Sharing:**

Erstellen Sie Ihre eigenen Videos und tauschen Sie sie mit der Familie und Ihren Freunden über YouTube, Yahoo! Video usw. aus;

#### **Schnappschussaufnahmen:**

Verwenden Sie die Schnappschusstaste, um Fotos ohne Ihre Maus aufzunehmen, und tauschen Sie Fotos über Flickr, MySpace usw. aus;

#### **Bearbeitung und Spezialeffekte:**

Bearbeiten Sie Bilder und Aufzeichnungen mit Webcam Companion.

Die folgenden Abschnitte dieses Handbuchs beschreiben das Installationsverfahren in einzelnen Schritten und erklären, wie die WebCam SPC630NC von Philips funktioniert.

# 3 Lieferumfang

Überprüfen Sie, ob folgenden Artikel im Lieferumfang der WebCam SPC630NC von Philips enthalten sind. Sie gehören zum Lieferumfang und sollen Sie bei der Einstellung und Verwendung der WebCam SPC630NC von Philips unterstützen.

# Philips SPC630NC WebCam

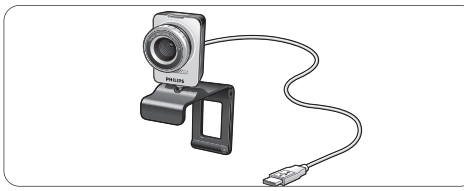

# Installations-CD-ROM einschließlich Benutzerhandbuch

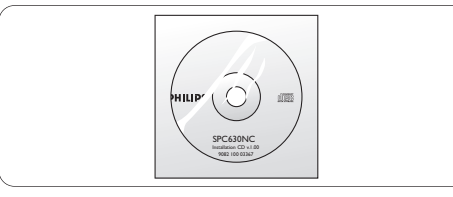

4 Übersicht über die Funktionen

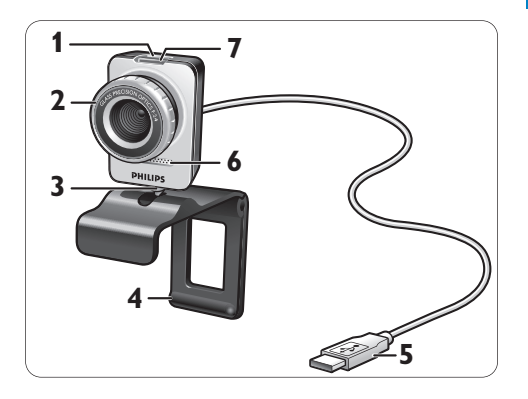

# **1** Schnappschusstaste

Zur Aufnahme von Fotos ohne Verwendung der Maus.

**Fokusring 2**

Zur manuellen Fokuseinstellung der Linse.

**Drehfuß 3**

Zur manuellen Einstellung des vertikalen Winkels der WebCam.

**Klemme mit Gummifassung / 4 Kamerafuß**

Zur Befestigung der WebCam an Ihrem (Flachbildschirm-) PC-Monitor oder Laptop-Bildschirm. Die Klemme kann

zusammengefaltet werden, um die WebCam auf einem Tisch oder einem (großen) Desktop-Monitor aufzustellen.

# **USB-Anschluss 5**

Zum Anschluss der WebCam an den USB-Port des Desktop- oder Laptop-PC. Bei Verwendung eines USB-Anschlusses wird die WebCam über den Desktop- oder Laptop-PC mit Strom versorgt.

# **Digitales Mikrofon 6**

Zur Übertragung von Sprach- und Tonsignalen bei Videotelefonaten und Videoaufzeichnungen.

**Netz-LED 7**

Leuchtet, wenn die WebCam in Betrieb ist.

# 5 Installation

#### **5.1 Installation der WebCam-Software**

Die mitgelieferte Software funktioniert nur auf PCs mit den Betriebssystemen Microsoft® Windows® XP (SP2) und Vista. Siehe auch 1 Wichtige Informationen - Systemanforderungen.

# **Hinweise**

- Trennen Sie zu Beginn alle USB-Geräte (außer USB-Tastatur und USB-Maus) vom Computer.
- Schließen Sie Ihre WebCam noch nicht an. Starten Sie zunächst die Installations-CD-ROM.
- Legen Sie Ihre Windows® CD-ROM bereit.
- Legen Sie die Installations-CD-ROM in das CD-**1** ROM- / DVD-Laufwerk Ihres Computers ein.

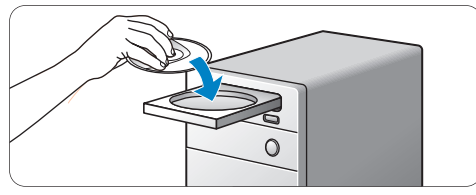

*• Nach wenigen Sekunden wird der Bildschirm für die 'Sprachauswahl' angezeigt.*

# **Hinweis**

Sollte der Bildschirm für die 'Sprachauswahl' nicht automatisch angezeigt werden, gehen Sie zu 'Arbeitsplatz' oder 'Eigene Dateien' und doppelklicken Sie auf die CD. Doppelklicken Sie anschließend auf das Symbol für Setup.exe.

# Wählen Sie Ihre Sprache aus. **2**

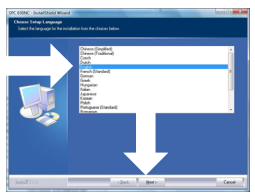

- *Die Installation wird automatisch fortgesetzt.*
- *Der 'Begrüßungsbildschirm' wird angezeigt.*

*Klicken Sie auf 'Weiter', um den Vorgang* **3***fortzusetzen.*

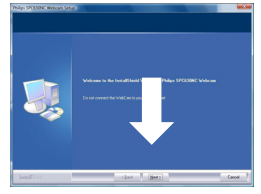

- *Der Bildschirm für das 'Handbuch' wird angezeigt.*
- Wählen Sie die erste Option aus, wenn Sie **4** das Benutzerhandbuch lesen möchten, bevor Sie die Installation fortsetzen. Sie können das Handbuch ausdrucken, um es während des verbleibenden Installationsverfahrens zur Verfügung zu haben.

Nachdem Sie das Benutzerhandbuch gelesen oder ausgedruckt haben, können Sie die Installation durch Auswahl der zweiten Option fortsetzen.

#### **Oder:**

Wählen Sie die zweite Option aus, wenn Sie die Installation fortsetzen möchten.

#### Klicken Sie zum Fortfahren auf 'Weiter'.

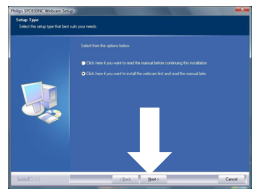

- *Der Bildschirm für die 'Installation' wird angezeigt. Auf der linken Seite des Bildschirms sind die Elemente aufgeführt, die installiert werden können. Auf der rechten Seite finden Sie eine Erläuterung zu jedem Element. Standardmäßig werden alle Elemente ausgewählt.*
- Klicken Sie auf die Schaltfläche 'Weiter', **5** wenn Sie alle Elemente installieren möchten.

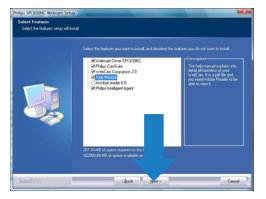

# **Oder:**

Falls Sie bestimmte Elemente nicht installieren möchten, deaktivieren Sie die entsprechenden Kontrollkästchen vor den betreffenden Elementen.

Wählen Sie mindestens 'WebCam Driver SPC630' und 'Philips CamSuite' aus.

Klicken Sie auf die Schaltfläche 'Weiter'.

- *Die folgende Software-Lizenzvereinbarung wird angezeigt.*
- Klicken Sie auf 'Ja', um die Installation **6** fortzusetzen.

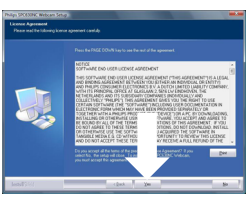

*• Es wird der folgende Bildschirm angezeigt.* Klicken Sie auf 'Weiter', um den Vorgang **7** fortzusetzen.

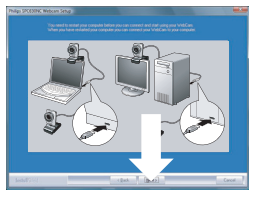

*• Der Bildschirm für den 'Neustart' wird angezeigt.* Wählen Sie 'Ja' aus, und klicken Sie **8** anschließend auf 'Fertigstellen', um Ihren PC/ Laptop neu zu starten.

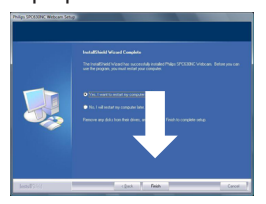

- *Nach der Installation wird die 'Verknüpfung Philips CamSuite'' ' in der Windows-Taskleiste (am unteren rechten Bildschirmrand) angezeigt.*
- *In der 'Philips CamSuite' können Sie die WebCam-Einstellungen anpassen. Hierzu siehe 6 'WebCam-Einstellungen'.*
- **9** Sie können jetzt Ihre WebCam anschließen.

**5.2 Anschluss der WebCam an Ihren PC / Laptop**

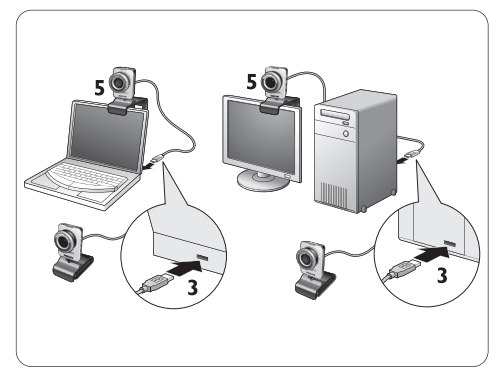

- Stellen Sie sicher, dass Sie Installation von **1**der CD ausgeführt haben, bevor Sie die WebCam an den PC / Laptop anschließen. Siehe hierzu Abschnitt 5.1 'Installation der WebCam-Software'.
- 2 Schalten Sie den PC / Laptop ein.

Verbinden Sie den USB-Anschluss des USB-**3** Kabels mit dem USB-Port des PC / Laptops.

- Die WebCam wird jetzt über den PC / das Laptop mit Strom versorgt.
- Richten Sie die Webcam nach Bedarf aus. **4**
- Verwenden Sie die Klemme und die zwei **5** Gummifassungen zum Anschluss der WebCam an Ihren (Flachbildschirm-) PC-Monitor oder Laptop-Bildschirm. **Oder:**

Falten Sie die Klemme, um die WebCam auf einem Tisch oder einem (großen) Desktop-Monitor zu platzieren.

# 6 WebCam-Einstellungen

Alle Einstellungen der WebCam SPC630NC können auf den Eigenschaftenseiten geändert werden. Mit der Anwendung Philips CamSuite können Sie jedoch ganz einfach auf die am häufigsten verwendeten Einstellungen (Eigenschaften) zugreifen. Nach Aktivierung von Instant Messaging oder VoIP-Services (Skype, Windows? Live Messenger, Yahoo! Messenger, etc.) wird automatisch das Kontrollfeld der Philips CamSuite angezeigt.

Ein Zugriff auf das Kontrollfeld ist auch durch Doppelklicken auf das Symbol Philips CamSuite ' $\mathcal{L}$ ' in der Windows Taskleiste (am unteren rechten Bildschirmrand) möglich.

Im Kontrollfeld der Philips CamSuite sind die folgenden Einstellungen möglich:

- WebCam Companion (startet die Anwendung WebCam Companion);
- Spaßeinstellungen;
- Bildeinstellungen;
- Audioeinstellungen;
- Erweiterte Einstellungen (Eigenschaftenseiten).

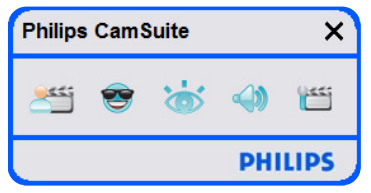

#### **6.1 WebCam Companion**

Über WebCam Companion haben Sie Zugriff auf verschiedene WebCam-Funktionen, wie z. B.:

- Erfassung von Bildern;
- Erstellung von Videoaufzeichnungen;
- Anpassung der Monitoreinstellungen;
- Übertragung Ihrer Videos über das Internet.
- Klicken Sie im Kontrollfeld der Philips CamSuite auf die Schaltfläche ' " oder doppelklicken Sie auf dem Desktop auf das Symbol WebCam Companion '., um WebCam Companion zu starten.

• Für detaillierte Informationen zur Verwendung von WebCam Companion öffnen Sie das Menü 'Hilfe' oder betätigen Sie die Taste 'F1', während Sie sich in der Anwendung befinden.

# **Hinweis:**

Falls WebCam Companion während der Installation nicht ausgewählt wurde, ist das Symbol WebCam Companion '. ' nicht auf dem Desktop vorhanden, und es wird eine Meldung angezeigt, wenn Sie auf die Taste ' ' klicken. Weitere Hinweise zur Installation siehe Abschnitt 5.1 'Installation der WebCam-Software'.

#### **6.2 Spaßeinstellungen**

Im Menü für die Spaßeinstellungen können Sie Ihre Video-Chats und Videotelefonate durch Platzieren von Spaßlogos und Spaßrahmen aufwerten, Spaßeffekte hinzufügen und das Hintergrundbild ändern.

• Klicken Sie im Kontrollfeld der Philips CamSuite auf die Schaltfläche '<sup>8</sup>', um das Menü für die Spaßeinstellungen zu öffnen.

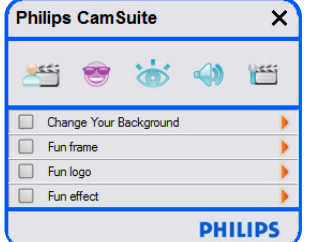

- Aktivieren Sie das entsprechende Kontrollkästchen, um die jeweilige Option zu aktivieren.
- Klicken Sie auf die Schaltfläche '2', um das Kontrollfeld für diese Funktion zu öffnen.
- Klicken Sie auf die Schaltfläche '4', um das Kontrollfeld für die ausgewählte Funktion zu schließen.
- Klicken Sie erneut auf die Schaltfläche '<sup>8</sup>'. um zum Kontrollfeld der Philips CamSuite zurückzukehren.

# **6.2.1 Hintergrund ändern**

Hier können Sie das tatsächliche (Echtzeit-) Hintergrundbild durch ein Motiv aus der Hintergrundliste der WebCam oder durch eigene Bilder ersetzen.

- <mark>1</mark> Offnen Sie Systemsteuerung 'Hintergrund ändern' ('▶').
	- *Im Kontrollfeld wird ein Hintergrundbild im Vorschaumodus angezeigt. Der Name des Hintergrunds wird über dem Fenster angezeigt. Standardmäßig wird der zuletzt ausgewählte Hintergrund angezeigt. Wenn diese Option erstmalig aktiviert wird, wird das erste Bild aus der WebCam-Hintergrundliste angezeigt.*
- 2 Verwenden Sie die Schaltflächen '◀' und '▶' auf beiden Seiten des Vorschaufensters, um einen Hintergrund aus der WebCam Hintergrundliste auszuwählen.

#### **Oder:**

Verwenden Sie die Schaltfläche zum 'Durchsuchen', um Bilder auf der Festplatte Ihres Computers zu suchen und zu laden.

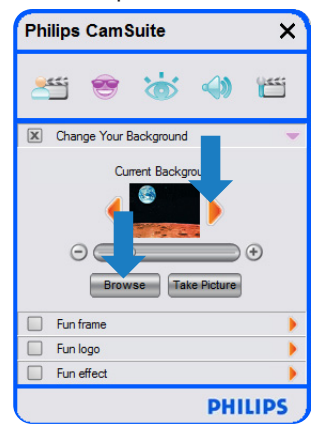

- Nehmen Sie ein Bild des tatsächlichen **3** Hintergrunds auf: Klicken Sie auf 'Take Picture' und verlassen Sie das Blickfeld der WebCam.
	- *Nach drei Sekunden wird ein Bild des tatsächlichen Hintergrunds aufgenommen. Sie hören dabei das Geräusch eines Kamera-Verschlusses.*
	- *Der tatsächliche Hintergrund wird jetzt durch den ausgewählten Hintergrund ersetzt.*

# **Hinweise:**

Bei der Änderung des Hintergrunds müssen Sie sicherstellen, dass:

• der tatsächliche Hintergrund statisch ist. Innerhalb des Blickfelds der WebCam sollten keine Bewegungen stattfinden, nicht einmal die Bewegung einer Gardine.

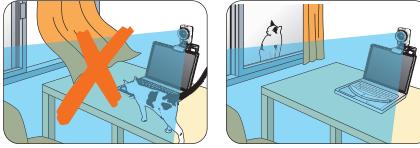

• der Raum ausreichend beleuchtet ist. Je besser die Beleuchtung desto besser ist auch die Leistung der Funktion 'Hintergrund' ändern.

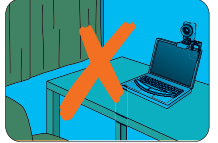

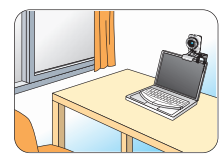

- die Bedingungen der Beleuchtung nicht geändert werden. Selbst eine geringfügige Änderung der Beleuchtungsbedingungen hat negative Einflüsse auf das Bild.
- die Farben ihrer Kleidung nicht mit der Farbe des Hintergrunds übereinstimmen.

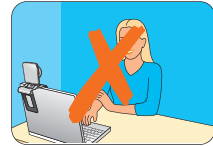

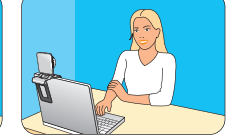

sich die WebCam nicht bewegt. Selbst die kleinste Bewegung hat negative Auswirkungen auf die Bildqualität.

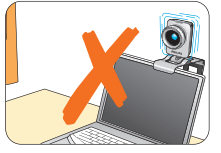

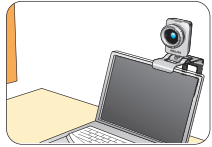

Verwenden Sie den Schieberegler **4**' $\Theta$   $\Theta$ ' zur Optimierung der Bildqualität.

### **6.2.2 Spaßrahmen**

Hier können Sie ein Overlay (Rahmen) über den aktuellen Videostream legen.

- **1** Offnen Sie das Kontrollfeld für Spaßrahmen (\*).
	- *Im Kontrollfeld wird ein Rahmenbild im Vorschaumodus angezeigt. Der Name des Rahmens wird über dem Fenster angezeigt. Standardmäßig wird der zuletzt ausgewählte Rahmen angezeigt. Wenn diese Option erstmalig aktiviert wird, wird der erste Rahmen aus der WebCam-Rahmenliste angezeigt.*
- <mark>2</mark> Verwenden Sie die Schaltflächen '◀' und '▶' auf beiden Seiten des Vorschaufensters, um einen Rahmen aus der WebCam-Rahmenliste auszuwählen.

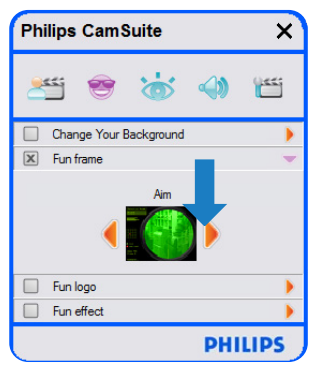

# **6.2.3 Spaßlogo**

Hier können Sie dem Bild Spaßlogos hinzufügen. Sie können ein Logo aus der Logoliste der WebCam oder Ihre eigenen Logos (Bilder) hinzufügen.

- **1** Öffnen Sie das Kontrollfeld für Spaßlogo (<sup>₩</sup>).
	- *Im Kontrollfeld wird ein Logo im Vorschaumodus angezeigt. Der Name des Logos wird über dem Fenster angezeigt. Standardmäßig wird das zuletzt ausgewählte Logo angezeigt. Bei der ersten Aktivierung dieser Option wird das Philips Logo ausgewählt und angezeigt.*
- <sup>2</sup> Verwenden Sie die Schaltflächen '◀' und <sup>•</sup> auf beiden Seiten des Vorschaufensters, um ein Logo aus der Logoliste der WebCam auszuwählen.

# **Oder:**

Verwenden Sie die Schaltfläche zum 'Durchsuchen', um Bilder auf der Festplatte Ihres Computers zu suchen und zu laden.

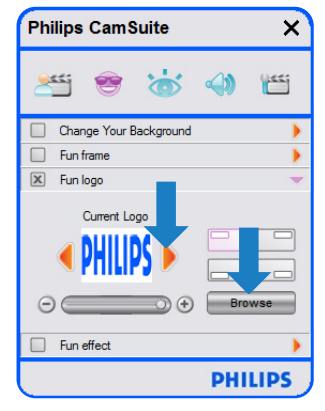

# **6.2.4 Spaßeffekte**

Hier können Sie Ihren Videoaufzeichnungen und Videotelefonaten Spaßeffekte hinzufügen. Zur Anzeige des Videos stehen Ihnen mit Verzerrungs-, Leinwand- und Prägeeffekten viele unterschiedliche Möglichkeiten zur Verfügung.

- **1** Öffnen Sie das Kontrollfeld für Spaßeffekt (<sup>\*</sup>). *• Im Kontrollfeld wird ein Effekt im Vorschaumodus angezeigt. Der Name des Effekts wird über dem Fenster angezeigt. Standardmäßig wird der zuletzt ausgewählte Effekt angezeigt. Wenn diese Option erstmalig aktiviert wird, wird der erste Effekt aus der Effektliste der WebCam angezeigt.*
- <mark>2</mark> Verwenden Sie die Schaltflächen '◀' und '▶' auf beiden Seiten des Vorschaufensters, um einen Effekt aus der Effektliste der WebCam auszuwählen.

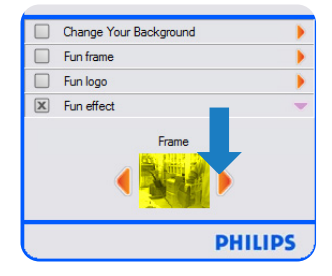

#### **6.3 Bildeinstellungen**

Hier können Sie die Bildqualität einstellen.

• Klicken Sie im Kontrollfeld der Philips CamSuite auf die Schaltfläche '\*', um das Menü für die Bildeinstellungen zu öffnen.

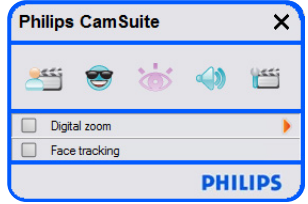

- Aktivieren Sie das entsprechende Kontrollkästchen, um die jeweilige Option zu aktivieren.
- Klicken Sie auf die Schaltfläche '2', um das Kontrollfeld für diese Funktion zu öffnen.
- Klicken Sie auf die Schaltfläche '4', um das Kontrollfeld für die ausgewählte Funktion zu schließen.
- Klicken Sie erneut auf die Schaltfläche '&'. um zum Kontrollfeld der Philips CamSuite zurückzukehren.

#### **6.3.1 Automatische Gesichtsverfolgung**

Wenn Sie die Option für die Gesichtsverfolgung aktivieren, verfolgt die WebCam Ihr Gesicht. Dies ist beim Video-Chatten bequemer, da Sie immer im Mittelpunkt des Bildes bleiben, selbst wenn Sie sich während einer Videokonferenz bewegen.

• Aktivieren Sie einfach das Kontrollkästchen für die Gesichtsverfolgung, um diese Option zu aktivieren.

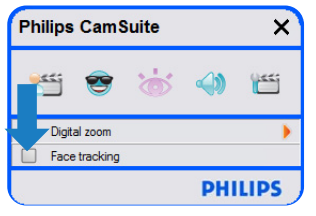

# **6.3.2 Digitalzoom**

Hier können Sie ein Motiv vergrößern.

1 Offnen Sie das Kontrollfeld für Digitalzoom ('>').

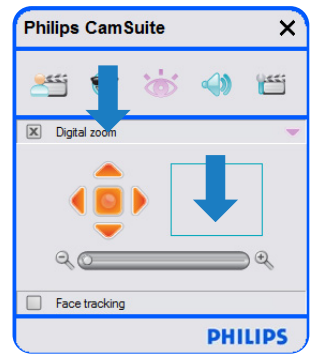

- Verwenden Sie den Schieberegler, um **2** dynamisch zu vergrößern und zu verkleinern.
	- *Der Rahmen zeigt die relative Position zum Gesamtbild. Der Rahmen wird gemäß Zoomfaktor vergrößert bzw. verkleinert.*
- Mithilfe der Richtungspfeile (nach links/ rechts/ oben / unten) können Sie den Rahmen bewegen.
- Verwenden Sie die Zentriertaste, um den Rahmen im Bildmittelpunkt zu positionieren.

# **Hinweis!**

Ein Digitalzoom vergrößert die Pixel, nicht jedoch das tatsächliche Bild und hat negative Auswirkungen auf die Bildqualität.

#### **6.4 Audioeinstellungen**

Hier können Sie die Audioqualität einstellen.

• Klicken Sie im Kontrollfeld der Philips CamSuite auf die Schaltfläche '· ', um das Menü für die Audioeinstellungen zu öffnen.

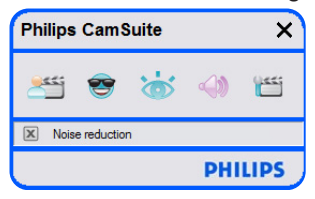

#### **6.4.1 Geräuschreduzierung**

Alle Umgebungsgeräusche, die das Mikrofon der WebCam erfasst - wie zum Beispiel von der Klimaanlage oder dem Lüfter in Ihrem Computer - werden stark reduziert. Diese Funktion sorgt sowohl in ruhigen als auch in geräuschvollen Umgebungen für eine verbesserte Verständlichkeit der Sprache.Auf diese Weise sind ein größerer Hörkomfort und eine einfacherer Kommunikation gewährleistet.

• Aktivieren Sie einfach das Kontrollkästchen für die Geräuschreduzierung, um diese Option zu aktivieren.

#### **6.5 Eigenschaftenseiten**

Auf den Eigenschaftenseiten können Sie alle möglichen Einstellungen der WebCam SPC630NC (Eigenschaften) vornehmen: Allgemein,Video,Audio und Funktionen.

# **Hinweis!**

Für den leichten Zugriff auf die besonders häufig genutzten WebCam-Einstellungen (Spaß, Bilder, Audio) öffnen Sie das Kontrollfeld der Philips Cam-Suite und nehmen Ihre Einstellungen gemäß der Beschreibung in den vorherigen Abschnitten vor.

- Klicken Sie im Kontrollfeld der Philips CamSuite auf die Schaltfläche 'm', um die Eigenschaftenseiten zu öffnen.
	- *Der Bildschirm für die allgemeinen Einstellungen wird angezeigt.*

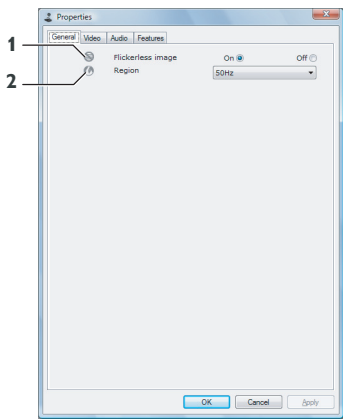

#### **6.5.1 Allgemeine Einstellungen**

Sie können die folgenden allgemeinen Einstellungen vornehmen:

#### **1 Flimmerfreies Bild**

Die Option für ein flimmerfreies Bild sollte nur unter flimmernden Lichtbedingungen (z.B. Leuchtstoff- oder Neonlampen) verwendet werden, um flimmernde oder durch seltsame Farben verzerrte Videobilder zu vermeiden.Wenn diese Option unter normalen Lichtbedingungen verwendet wird, ist das Videobild ggf. überbelichtet.

#### **2 Region**

Wenn Sie die Philips WebCam SPC630NC in Europa verwenden, wählen Sie "50 Hz" aus. Bei Verwendung der Philips WebCam SPC630NC in Nordamerika sollte "60 Hz" ausgewählt werden. In Asien richtet sich die Einstellung nach der vor Ort vorhandenen Netzspannung.Wählen Sie beispielsweise für China '50 Hz' und für Taiwan '60 Hz' aus. Für Japan ist die Einstellung je nach Region unterschiedlich. Bitte überprüfen Sie die jeweilige Netzspannung vor Ort, um die korrekte Einstellung für 'Region' zu finden.

#### **6.5.2 Videoeinstellungen**

• Klicken Sie auf die Registerkarte für Video. *• Der Bildschirm für die Videoeinstellungen wird angezeigt.*

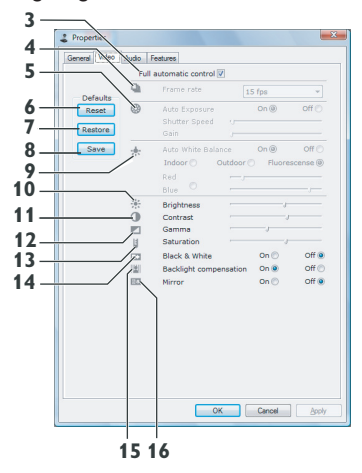

*• Sie können die folgenden Videoeinstellungen vornehmen:*

#### **3 Vollautomatische Steuerung: Ein/Aus**

Mit diesem vollautomatischen Steuermodus ist die optimale Nutzung der Philips WebCam SPC630NC besonders einfach.Alternativ können Sie die maximale manuelle Steuerung der WebCam-Einstellung aktivieren, indem Sie den vollautomatischen Steuermodus ausschalten. Für die normale Nutzung ist die eingeschaltete vollautomatische Steuerung die bevorzugte Einstellung.

Innerhalb des vollautomatischen Steuermodus sind folgende Verfahren aktiv:

- Automatische Steuerung der Belichtung und des Weißabgleichs für das bestmögliche Videoquellsignal;
- Automatische Auswahl der Bildrate für verbesserte WebCam-Empfindlichkeit bei geringem Licht.

#### **4 Bildrate**

Mithilfe des Menüs zum Scrollen können Sie die Bildrate des zu erfassenden Videos festlegen. 30 Bilder/Sek. bedeutet zum Beispiel, dass die WebCam das Video mit 30 Bildern pro Sekunde erfassen wird.

#### **5 Automatische Belichtung**

Die Belichtung ist die Menge des Lichts, die der Sensor empfängt, und wird durch die Dauer festgelegt, die der Sensor zur Erfassung eines Schnappschusses oder eines Video-Frames belichtet wird. Das Ergebnis hängt von der Empfindlichkeit des Sensors ab. Nach Auswahl der Option für automatische Belichtung ermittelt die WebCam die optimale Einstellung.

#### **Verschlusszeit**

Die Verschlusszeit legt fest, wie lange der Verschluss der Kamera während der Aufnahme eines Bilds geöffnet bleibt. Je länger die Verschlusszeit, desto länger ist die Belichtungszeit. Die Verschlusszeit bestimmt die gesamte Lichtmenge, die den Sensor erreicht. Stellen Sie mit dem Schieberegler die gewünschte Verschlusszeit ein.

#### **Verstärkung**

Im Videobereich ist die Verstärkung der Weißanteil in einem Videobild. Stellen Sie mit dem Schieberegler die gewünschte Verstärkung ein.

#### **6 Zurücksetzen**

Klicken Sie auf diese Schaltfläche, wenn Sie die Standardeinstellungen der WebCam wiederherstellen möchten.

#### **7 Wiederherstellen**

Klicken Sie auf diese Schaltfläche, wenn Sie Ihre bevorzugten Einstellungen wiederherstellen möchten.

#### **8 Speichern**

Klicken Sie auf diese Schaltfläche, wenn Sie Ihre bevorzugten Einstellungen speichern möchten.

#### **9 Automatischer Weißabgleich**

Die meisten Lichtquellen sind nicht zu 100 % rein weiß, sondern haben eine bestimmte 'Farbtemperatur'. Normalerweise gleichen unsere Augen die Beleuchtungsbedingungen mit unterschiedlichen Farbtemperaturen aus.

Wenn der automatische Weißabgleich ausgewählt wurde, ermittelt die WebCam einen Bezugspunkt, der Weiß darstellt.Anhand dieses weißen Bezugspunkts berechnet sie dann alle anderen Farben und gleicht sie wie das menschliche Auge entsprechend aus.

Sie können auch festgelegte Einstellungen für 'Innnenraum-','Außenbereich-' und 'Fluoreszenz-Bedingungen' auswählen oder die Schieberegler 'Rot' und 'Blau' verwenden, wenn Sie die WebCam entsprechend Ihren persönlichen Farbtemperatur-Präferenzen einstellen möchten.

#### **10 Helligkeit**

Sie können die Helligkeit des angezeigten Bilds oder Videos beliebig einstellen.Wählen Sie ihre bevorzugten Einstellungen mithilfe des Schiebereglers aus.

#### **11 Kontrast**

Sie können das Verhältnis zwischen Hell und Dunkel nach Ihren persönlichen Präferenzen festlegen.Wählen Sie ihre bevorzugten Einstellungen mithilfe des Schiebereglers aus.

### **12 Gamma**

Mit Gamma können Sie dunkle Bereiche innerhalb des angezeigten Bilds oder Videos aufhellen, so dass weitere Details erkennbar sind, ohne dabei eine Überbelichtung der bereits hellen Bereiche herbeizuführen.Wählen Sie ihre bevorzugten Einstellungen mithilfe des Schiebereglers aus.

### **13 Sättigung**

Sie können die Farbwiedergabe beliebig von Schwarz/Weiß in ein Bild oder Video mit realen Farben ändern.Wählen Sie ihre bevorzugten Einstellungen mithilfe des Schiebereglers aus.

### **14 Schwarz/Weiß**

Mit dem Kontrollkästchen für Schwarz/Weiß kann von einem farbigen Bild nach Schwarz/Weiß gewechselt werden.

#### **15 Gegenlicht-Kompensation**

Aktivieren Sie die Gegenlicht-Kompensation, um die Bildqualität bei einer Szene zu verbessern, in der der Hintergrund eine hohe Ausleuchtung aufweist (zum Beispiel wenn Sie vor einem hellen Licht sitzen).

# **16 Spiegel**

Durch Aktivieren des Kontrollkästchens für Spiegelbild wird das Bild horizontal gespiegelt. Sie können diese Funktion verwenden, wenn Sie die Philips WebCam SPC630NC als Monitor und Spiegel verwenden oder Fotos von gespiegelten Bildern aufnehmen möchten

### **6.5.3 Audioeinstellungen**

- Klicken Sie auf die Registerkarte für Audio.
	- *Der Bildschirm für die 'Audioeinstellungen' wird angezeigt.*

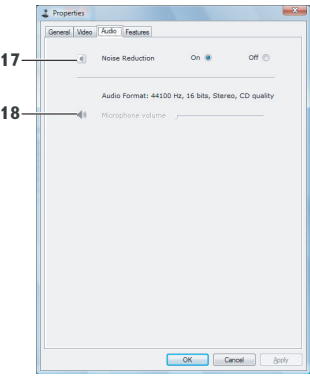

*• Sie können jetzt die folgenden Audiolautstärkeeinstellungen vornehmen:*

### **17 Rauschminderung**

Eine Erklärung der Funktion sowie weitere Hinweise zu deren Aktivierung mithilfe der Philips CamSuite Kontrollsteuerung finden Sie in Abschnitt 6.4.1 unter 'Rauschminderung'.

#### **18 Lautstärkeregler**

Mit diesem Schieberegler lässt sich das Mikrofon manuell steuern.

# **6.5.4 Funktionseinstellungen**

- Klicken Sie auf die Registerkarte für Funktionen.
	- *Der Bildschirm für 'Funktionseinstellungen' wird angezeigt.*

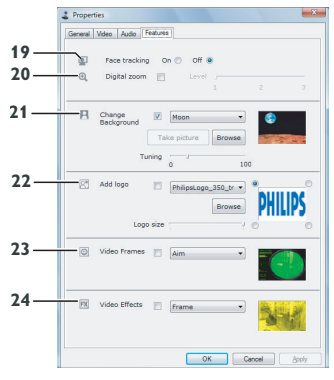

*• Sie können jetzt die folgenden Funktionseinstellungen vornehmen:*

# **19 Automatische Gesichtsverfolgung**

Eine Erklärung der Funktion sowie weitere Hinweise zu deren Aktivierung mithilfe des Philips CamSuite Kontrollfeldes finden Sie in Abschnitt 6.3.1 unter 'Automatische Gesichtsverfolgung'.

# **20 Digitalzoom**

Eine Erklärung der Funktion sowie weitere Hinweise zu deren Aktivierung mithilfe des Philips CamSuite Kontrollfeldes finden Sie in Abschnitt 6.3.2 unter 'Digitalzoom'.

# **21 Hintergrund ändern**

Eine Erklärung der Funktion sowie weitere Informationen zu deren Aktivierung mithilfe des Philips CamSuite Kontrollfeldes finden Sie in Abschnitt 6.2.1 unter 'Hintergrund ändern'.

# **22 Logo hinzufügen**

Eine Erklärung der Funktion sowie weitere Hinweise zu deren Aktivierung mithilfe des Philips CamSuite Kontrollfeldes finden Sie in Abschnitt 6.2.3 unter 'Spaßlogo'.

# **23 Videorahmen**

Eine Erklärung der Funktion sowie weitere Hinweise zu deren Aktivierung mithilfe des Philips CamSuite Kontrollfeldes finden Sie in Abschnitt 6.2.2 unter 'Spaßrahmen'.

# **24 Videoeffekte**

Eine Erklärung der Funktion sowie weitere Hinweise zu deren Aktivierung mithilfe des Philips CamSuite Kontrollfeldes finden Sie in Abschnitt 6.2.4 unter 'Spaßeffekte'.

# 7 Verwendung der WebCam

Die WebCam SPC630NC von Philips funktioniert mit allen Instant Messaging und VoIP (Voice over Internet Protocol) Anwendungen, wie zum Beispiel Skype,Windows® Live Messenger, Yahoo! Messenger,AOL Instant Messenger und QQ.

Nehmen Sie nach Installation einer Anwendung die erforderlichen WebCam-Einstellungen innerhalb der Anwendung vor, um die WebCam innerhalb dieser spezifischen Anwendung optimal nutzen zu können. Vergleichen Sie hierzu die Hilfefunktion der Anwendung.

Siehe auch 6.1 'WebCam Companion'.

# 8 Technische Daten

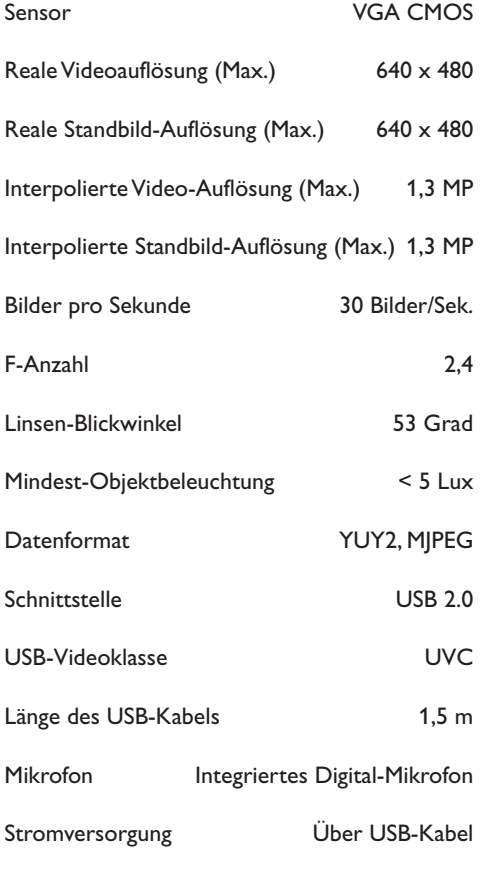

Spannungsanforderungen  $5V (= = 0, 0.5 A)$ 

# 9 Häufig gestellte Fragen

#### **9. 1 Wie kann ich die Bildqualität einstellen?**

Die Standardeinstellungen der Philips WebCam sorgen in der Regel für die bestmögliche Bildqualität. Möglicherweise sind Sie mit der aktuellen Bildqualität nicht ganz zufrieden. Wenden Sie in diesem Fall das folgende Verfahren an, um die Bildqualität nach Ihren persönlichen Präferenzen einzustellen.

- 1 Offnen Sie einen WebCam Viewer wie zum Beispiel den WebCam Companion oder einen Instant Messaging Service wie Skype, Windows® Live Messenger oder Yahoo! Messenger - um Ihre Aufnahmen sehen zu können.
	- *Das Philips CamSuite Kontrollfeld wird automatisch angezeigt.Wenn das nicht der Fall ist, öffnen Sie Philips CamSuite durch Doppelklicken auf das Symbol Philips CamSuite ' ' in der Windows-Taskleiste (am unteren rechten Bildschirmrand).*

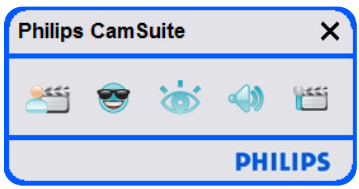

**2 Klicken Sie auf die Schaltfläche '<sub>''</sub>'**, um die Eigenschaftenseiten zu öffnen.

- *Der Bildschirm für die allgemeinen Einstellungen wird angezeigt.*
- Überprüfen Sie die Einstellung für Region für **3** die WebCam, und passen Sie sie ggf. an.
	- Wählen Sie '50 Hz' für Europa und China aus.
	- Wählen Sie '60 Hz' für Nordamerika und Taiwan aus.
	- Überprüfen Sie für alle anderen Regionen die vor Ort vorhandene Netzspannung, um die korrekte Einstellung für 'Region' zu ermitteln.

Klicken Sie auf 'OK', um die Einstellungen zu **<sup>4</sup> 9.2 Das Mikrofon meiner Philips** speichern.

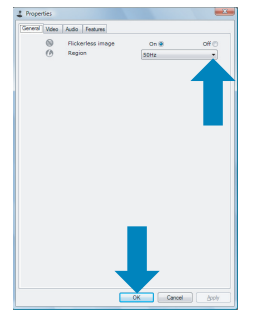

Klicken Sie auf die Registerkarte für Video. **5**

*• Der Bildschirm für die Videoeinstellungen wird angezeigt.*

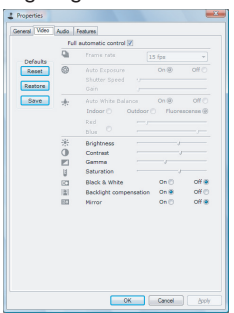

- Stellen Sie den Gamma-Wert des **6** dargestellten Bildes oder Videos ein. Mithilfe der Gamma-Einstellung können Sie dafür sorgen, dass weitere Details erkennbar sind.
	- Wählen Sie ihre bevorzugten Einstellungen mithilfe des Schiebereglers aus. Schieben Sie den Regler nach links, um weitere Details zu sehen.Wenn Sie den Regler nach rechts schieben, sind weniger Details erkennbar. Gamma n
- Stellen Sie die Helligkeit des dargestellten **7** Bildes oder Videos ein.
	- Wählen Sie ihre bevorzugten Einstellungen mithilfe des Schiebereglers aus. Wenn Sie den Regler nach links schieben, wird das Bild dunkler; wenn Sie den Regler nach rechts schieben, wird das Bild heller. 265 **Brightness**
- Klicken Sie auf 'OK', um die Einstellungen zu **8** speichern.

**WebCam oder das Headset funktioniert nicht (richtig). Was soll ich tun?**

### **9.2.1 Windows® XP (SP2)**

- Klicken Sie auf die Windowsschaltfläche **1**'Start' (am unteren linken Bildschirmrand)
- 2 Offnen Sie die 'Systemsteuerung'.
- Klicken Sie auf 'Sounds, Sprache und **3** Audiogeräte'.
- Klicken Sie auf 'Sounds und Audiogeräte'. **4**
- Klicken Sie in dem sich öffnenden Bildschirm **5** auf die Registerkarte 'Stimme'.
- Legen Sie die Philips WebCam oder das **6** angeschlossene Headset als das Standardgerät für 'Stimmenaufnahme' fest.
- Klicken Sie auf 'OK', um die Einstellungen zu **7** speichern.

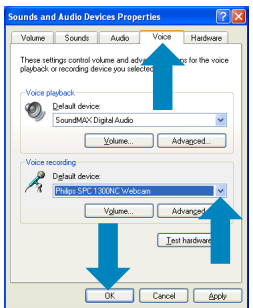

# **9.2.2 Windows**® **Vista**

- Klicken Sie auf die Windowsschaltfläche **1** 'Start' (am unteren linken Bildschirmrand).
- Öffnen Sie die 'Systemsteuerung'. **2**
- Klicken Sie auf 'Hardware und Sound'. **3**
- Klicken Sie auf 'Sound'. **4**

Klicken Sie in dem sich öffnenden Bildschirm **5** auf die Registerkarte 'Aufzeichnung'.

Wählen Sie die Philips WebCam oder das **6** angeschlossene Headset aus und klicken Sie auf 'Als Standardgerät festlegen'.

speichern.

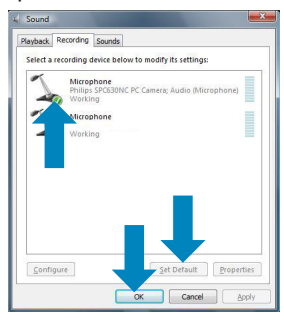

#### **9.3 Durch meine Philips WebCam wird mein PC / Laptop langsam. Was soll ich tun?**

- Schließen Sie alle Software-Anwendungen, **1** die Sie nicht benötigen.
- Öffnen Sie das Philips CamSuite Kontrollfeld, **2** indem Sie in der Windows-Taskleiste (am unteren rechten Bildschirmrand) auf das Symbol Philips CamSuite doppelklicken.
- **3** Klicken Sie auf die Schaltfläche 'ﷺ', um die Eigenschaftenseiten zu öffnen.
	- *Der Bildschirm für die allgemeinen Einstellungen wird angezeigt.*
- Klicken Sie auf die Registerkarte für **4** Funktionen.
	- *Der Bildschirm für Funktionen wird angezeigt.*

Klicken Sie auf 'OK', um die Einstellungen zu **7** Stellen Sie fest, ob die folgenden Funktionen aktiviert sind (d. h. die Kontrollkästchen sind aktiviert): - Hintergrund ändern; **5**

- Logo hinzufügen;
- 
- Videorahmen
- Videoeffekte

Falls diese Funktionen aktiviert sind, deaktivieren Sie sie, indem Sie die Markierungen der Kontrollkästchen aufheben.

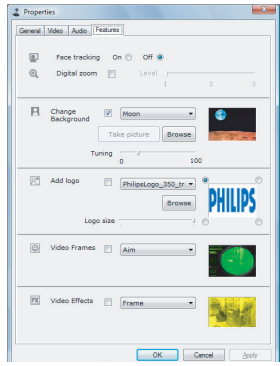

- Klicken Sie auf die Registerkarte für Video. **6**
	- *Der Bildschirm für die Videoeinstellungen wird angezeigt.*
- Stellen Sie fest, ob die vollautomatische **7** Steuerung aktiviert ist (d. h. das Kontrollkästchen ist aktiviert). Falls sie aktiviert ist, deaktivieren Sie die vollautomatische Steuerung, indem Sie die Markierung des entsprechenden Kontrollkästchens aufheben.
- 8 Stellen Sie die Bildrate auf den Mindestwert von 5 Bilder/Sek. ein.

Klicken Sie auf 'OK', um die Einstellungen zu **9** speichern.

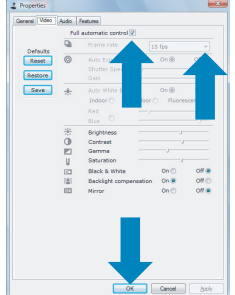

# **Hinweis:**

Die maximale Bildrate (Bilder pro Sekunde, die von der WebCam erstellt werden) und die maximale Bildauflösung hängen von den Spezifikationen Ihres PC / Laptop ab. Die WebCam-Software optimiert die Bildrate und die Auflösung entsprechend den gegebenen Umständen automatisch. Möglicherweise entsprechen die Spezifikationen Ihres PC / Laptops nicht den Anforderungen für die maximale Einstellung der Bildrate und der Auflösung.

### **9.4 Wie kann ich die Standardeinstellungen meiner Philips WebCam wiederherstellen?**

- **1** Öffnen Sie das Philips CamSuite Kontrollfeld, indem Sie '&' in der Windows-Taskleiste (am unteren rechten Bildschirmrand) auf das Symbol Philips CamSuite doppelklicken.
- **2 Klicken Sie auf die Schaltfläche ''''**, um die Eigenschaftenseiten zu öffnen.
	- *Der Bildschirm für die allgemeinen Einstellungen wird angezeigt.*
- Klicken Sie auf die Registerkarte für Video. **3**
- Klicken Sie auf die Taste zum 'Zurücksetzen'. **4**
	- *Alle Einstellungen der WebCam wurden jetzt auf die Standardeinstellungen zurückgestellt.*
- Klicken Sie auf 'OK', um die Einstellungen zu **5** speichern.

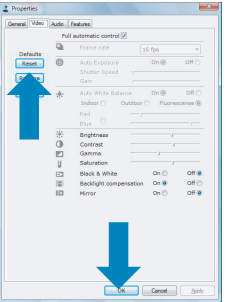

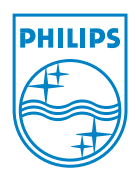

© 2008 Koninklijke Philips Electronics N.V.

All rights reserved. Reproduction in whole or in part is prohibited without the prior written consent of the copyright owner. The information presented in this document does not form part of any quotation or contract, is believed to be accurate and reliable and may be changed without notice. No liability will be accepted by the publisher for any consequence of its use. Publication there of does not convey nor imply any license under patent- or other industrial or intellectual property rights.

April 2008

www.philips.com